গণপ্রজাতন্ত্রী বাংলাদেশ সরকার মাধ্যমিক ও উচ্চ শিক্ষা অধিদপ্তর বাংলােদশ, ঢাকা। িশণ শাখা www.dshe.gov.bd

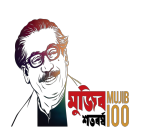

২০ ফাল্গুন ১৪৩০ বঙ্গাব্দ ০৪ মাৰ্চ ২০২৪ খ্ৰিস্টাব্দ

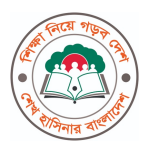

ন,র: ৩৭.০২.০০০০.১১০.৭১.০০১.২০.২০৭৪

#### অিফস আেদশ

মাধ্যমিক ও উচ্চ শিক্ষা অধিদপ্তরের ২০২৩-২৪ অর্থ বছরের ই-গভর্নেন্স ও উদ্ভাবন কর্মপরিকল্পনার ১.১.১ কর্মসম্পাদন সচকে বর্ণিত উদ্ভাবনী ধারণা বাস্তবায়নের লক্ষ্যে এ অধিদপ্তরের সিটিজেন চার্টারভুক্ত "প্রশিক্ষণ প্রদান" সংক্রান্ত সেবাটি STMS (Smart Training Management System) ব্যবহারের মাধ্যমে প্রদানের সিদ্ধান্ত গৃহীত হয়েছে। উল্লেখ্য, stms.emis.gov.bd ওয়েব সাইটের মাধ্যমে সমুদয় কাৰ্যক্ৰম সম্পন্ন হচ্ছে।

ফলে মাধ্যমিক ও উচ্চ শিক্ষা অধিদপ্তর এবং এর আওতাধীন প্রতিষ্ঠানসমূহকে $STMS$  (Smart Training Management System) ব্যবহার করে প্রশিক্ষণ প্রদান সংক্রান্ত কার্যক্রম পরিচালনাসহ প্রশিক্ষণে আগ্রহী শিক্ষক/কর্মকর্তা/কর্মচারীগনকে আবেদন স্রেরণের জন্য অনুরোধ করা হল।  $STMS$  ব্যবহার নির্দেশিকা এসঙ্গে সংযুক্ত করা হল।

২। যথাযথ কর্তৃপক্ষের অনমোদনক্রমে এ আদেশ জারি করা হল।

০৪-০৩-২০২৪

তািরখ:

ড. Tমা: নাজgল আহসান gরাদ সহকারী পিরচালক-২

নম্বর: তারিখ: তারিখ: তারিখ: তারিখ: তারিখ: তারিখ: তারিখ: তারিখ: তারিখ: ২০ ফা<mark>ন্</mark>গুন ১৪৩০ বঙ্গাব্দ ০৪ মাৰ্চ ২০২৪ খ্ৰিস্টাব্দ

অবগতি ও প্রযোজনীয (প্রযোজ্য ক্ষেত্রে) ব্যবস্থা গ্রহণের জন্য প্রেরণ করা হইল (জ্যেষ্ঠতার ক্রমানুসারে নয়):

- ১। পরিচালক, কলেজ ও প্রশাসন উইং , মাধ্যমিক ও উচ্চ শিক্ষা অধিদপ্তর;
- ২। পরিচালক , প্রশিক্ষণ উইং, মাধ্যমিক ও উচ্চ শিক্ষা অধিদপ্তর;
- ৩। পরিচালক , মাধ্যমিক উইং, মাধ্যমিক ও উচ্চ শিক্ষা অধিদপ্তর;
- ৪। পরিচালক , পরিকল্পনা ও উন্নয়ন উইং, মাধ্যমিক ও উচ্চ শিক্ষা অধিদপ্তর;
- ৫। পরিচালক , মনিটরিং এন্ড ইভাল্যয়েশন উইং, মাধ্যমিক ও উচ্চ শিক্ষা অধিদপ্তর;
- ৬। পরিচালক , ফিন্যান্স এন্ড প্রকিউরমেন্ট উইং, মাধ্যমিক ও উচ্চ শিক্ষা অধিদপ্তর;
- ৭। যগ্মসচিব (অতিরিক্ত দায়িত্ব), পারফর্মেন্স, উদ্ভাবন ও সেবা উন্নয়ন অধিশাখা, মাধ্যমিক ও উচ্চ শিক্ষা বিভাগ;
- ৮। আঞ্চলিক পরিচালক, মাধ্যমিক ও উচ্চ শিক্ষা (সকল অঞ্চল);
- ৯। অধ্যক্ষ, সরকারি কলেজ (সকল);
- ১০। উপপরিচালক, মাধ্যমিক ও উচ্চ শিক্ষা (সকল অঞ্চল);
- ১১। সিনিয়র সিস্টেম এনালিস্ট, ই. এম. আই. এস সেল, মাধ্যমিক ও উচ্চ শিক্ষা অধিদপ্তর;
- ১২। অধ্যক্ষ, বেসরকারি কলেজ (সকল);
- ১৩। জেলা শিক্ষা কর্মকর্তা (সকল);
- ১৪। প্রধান শিক্ষক, মাধ্যমিক বিদ্যালয় (সকল) এবং
- ১৫। পিএ টু মহাপরিচালক, মহাপরিচালকের দপ্তর, মাধ্যমিক ও উচ্চ শিক্ষা অধিদপ্তর।

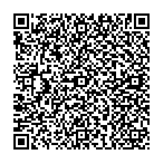

 $\sqrt{X}$  $\lambda$ ০৪-০৩-২০২৪

ড. Tমা: নাজgল আহসান gরাদ সহকারী পিরচালক-২

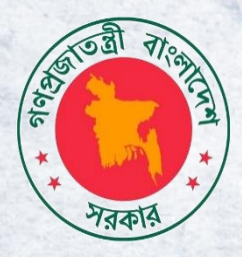

# গণপ্রজাতন্ত্রী বাংলাদেশ সরকার মাধ্যমমক ও উচ্চমশক্ষা অমিেপ্তর

## **Application Process for Applicant**

### **Smart Training Management System**

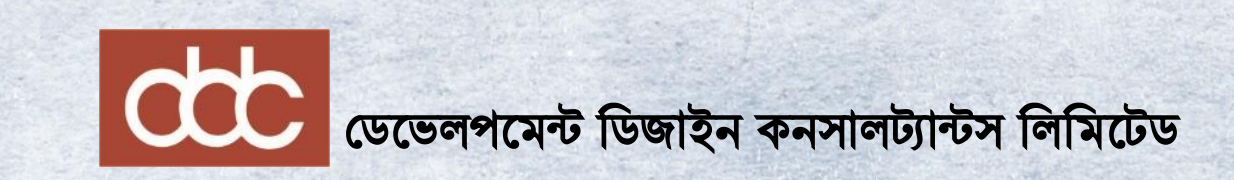

### Table of Contents

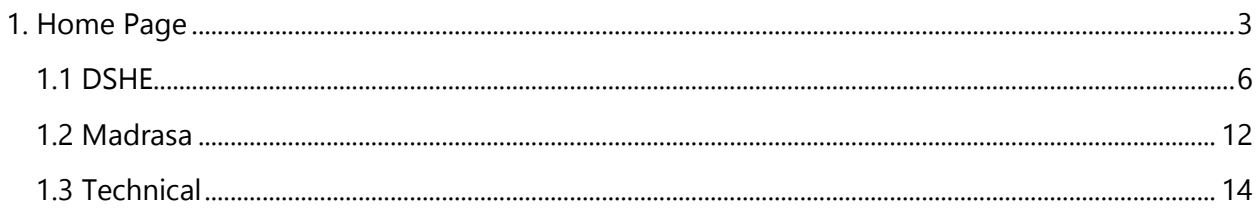

<span id="page-3-0"></span>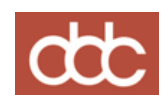

### 1. Home Page

STMS - এ লগইন করার জন্নে আপনান্ক ননন্ের নলন্ে প্রন্েশ করন্ে হন্ে :

STMS নলে - http://stms.emis.gov.bd

নলে টাইপ করন্ল ননন্ের হহাম হপইজটট হেখন্ে পান্েন।

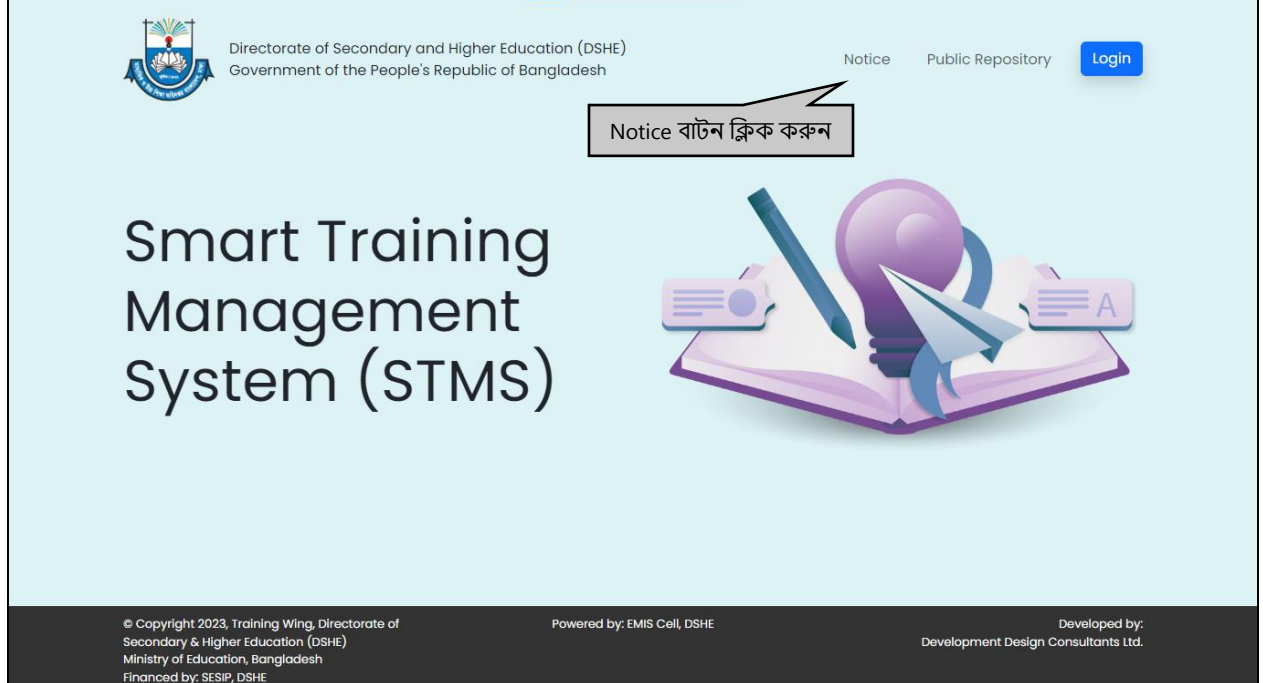

Figure 1.0.1: Figure of Home Page

Homepage এ **Motice বাটন ক্লিক করুন। নিচের নোটিশ** পেইজটি দেখতে পাবেন।

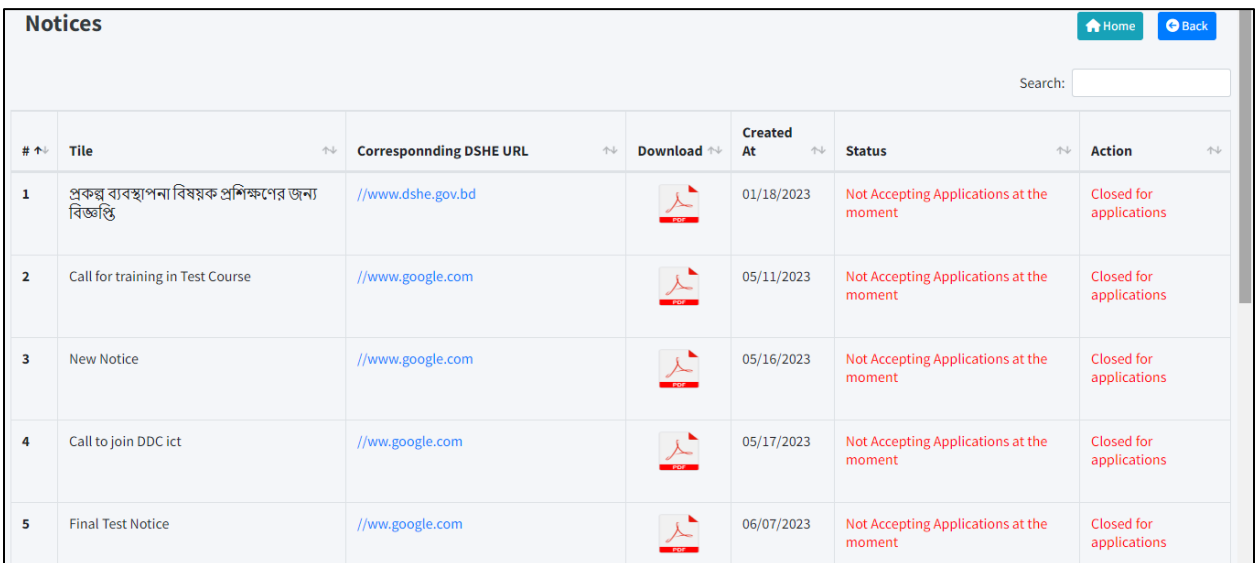

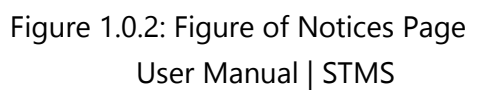

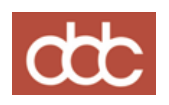

Notices পেইজে Course Title, Corresponding DSHE URL, Download, Created At এবং Status এটেবিল হেখা যান্ে।

Notice Title এ হনাটটন্শর টাইন্টল নাম হেয়া থাকন্ে।

Corresponding DSHE URL এ লিঙ্ক দেখা যাবে। লিঙ্ক ক্লিক করলে URL লিঙ্কে চলে যাবে। এই লিঙ্কাট নােটিশ যেই ওয়েবসাইট থেকে পাবলিশ করা হয়েছে তা নির্দেশ করে।

Download এ হনাটটশ ফাইলটট ডাউনন্লাড করার জন্নে ফাইন্ল নিক করুন।

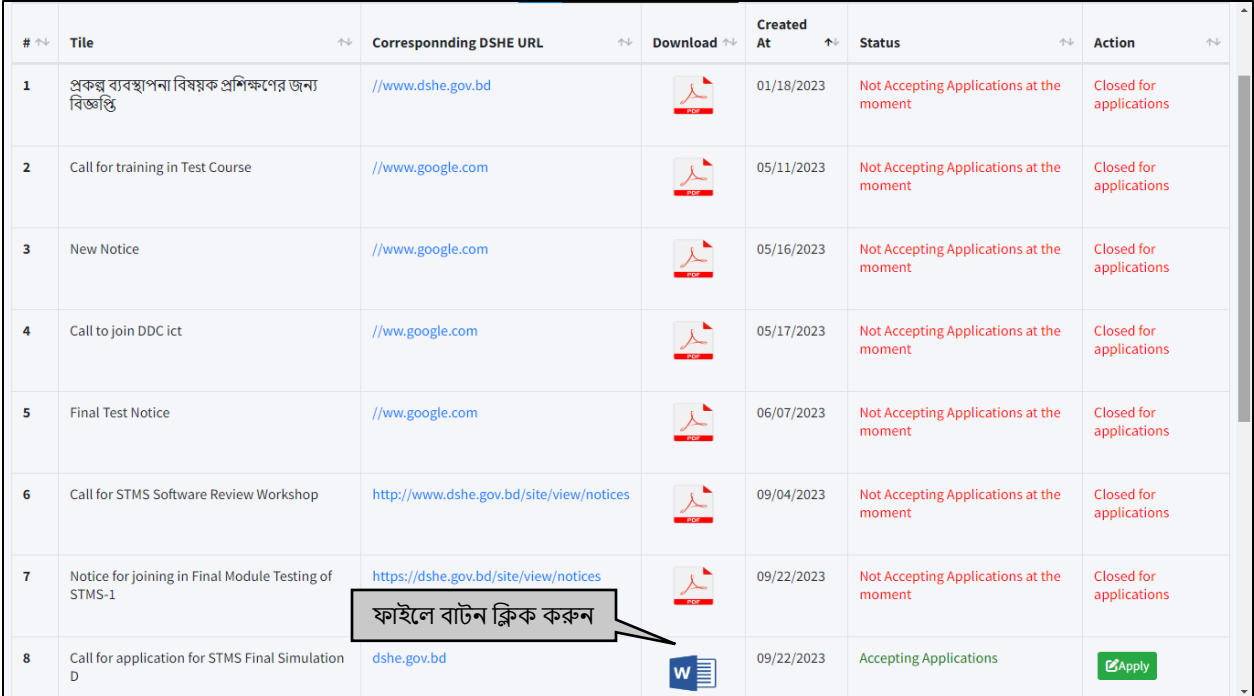

Figure 1.0.3: Figure of File download Page

#### ফাইলটি ডাউনলোড হয়ে যাবে। নিচের পেইজটি দেখতে পাবেন।

| <b><i>企 ☆ ◎ ← ◎ ● ◎ ● ★ ★ ± □ ●</i></b><br>$\leftarrow$<br>A Not secure   stms.emis.gov.bd/stms/notices/public<br>C<br>→ |                                        |                                          |                  |            |                                                                                                    |                            |  |
|----------------------------------------------------------------------------------------------------|----------------------------------------|------------------------------------------|------------------|------------|----------------------------------------------------------------------------------------------------|----------------------------|--|
| $\overline{2}$                                                                                                    | Call for training in Test Course       | //www.google.com                         | ডাউনলোড করা ফাইল | 05/11/2023 | N0VxvsMde98YcSBCmmirUwb5u7f9s4TMm<br>聶<br>q1os0l5 (3).docx<br>21.0 KB . Done<br>哂<br>N0VxvsMde98YcSBCmmirUwb5u7f9s4TMm | hs.                        |  |
| 3                                                                                                    | <b>New Notice</b>                      | //www.google.com                         |                  | 05/16/2023 | q1os0l5 (2).docx<br>21.0 KB . Done                                                                                     | hs                         |  |
| 4                                                                                                    | Call to join DDC ict                   | //ww.google.com                          |                  | 05/17/2023 | Not Accepting Applications at the<br>moment                                                                            | Closed for<br>applications |  |
| 5                                                                                                    | <b>Final Test Notice</b>               | //ww.google.com                          |                  | 06/07/2023 | Not Accepting Applications at the<br>moment                                                                            | Closed for<br>applications |  |
| 6                                                                                                    | Call for STMS Software Review Workshop | http://www.dshe.gov.bd/site/view/notices |                  | 09/04/2023 | Not Accepting Applications at the<br>moment                                                                            | Closed for<br>applications |  |

Figure 1.0.4: Figure of Downloaded File

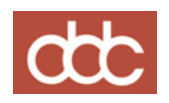

Status এ হযসে হনাটটন্শ আপ্লাই করা যান্ে হসখন্ন Accepting Application হলখা হেওয়া থাকন্ে।

Not Accepting Applications at the moment হলখা Status এ থাকন্ল হসই হনাটটশ টটন্ে আপ্লাই করা যান্ে না।

Closed for applications হলখা থাকন্ল হসই হনাটটশ টটন্ে আপ্লাই করা যান্ে না।

Accepting Applications স্ট্োটান্স হলখা থাকন্ল হসখান্ন আপ্লাই করা যান্ে।

| 5                                                                          | <b>Final Test Notice</b>                                            | //ww.google.com                          |               | 06/07/2023 | Not Accepting Applications at the<br>moment            | Closed for<br>applications |
|----------------------------------------------------------------------------|---------------------------------------------------------------------|------------------------------------------|---------------|------------|--------------------------------------------------------|----------------------------|
| 6                                                                          | Call for STMS Software Review Workshop                              | http://www.dshe.gov.bd/site/view/notices | $\lambda$     | 09/04/2023 | Not Accepting Applications at the<br>moment            | Closed for<br>applications |
| 7                                                                          | Notice for joining in Final Module Testing of<br>STMS-1             | https://dshe.gov.bd/site/view/notices    |               | 09/22/2023 | Not Accepting Applications at the<br>moment            | Closed for<br>applications |
| 8                                                                          | Call for application for STMS Final Simulation<br>D                 | dshe.gov.bd                              | $w \equiv$    | 09/22/2023 | <b>Accepting Applications</b><br>Apply বাটন ক্লিক কৰুন | <b>Lapply</b>              |
| 9                                                                          | Call for application                                                | https://dshe.gov.bd/site/training        | $\lambda$     | 09/22/2023 | Not Accepting Applications at the<br>moment            | Closed for<br>applications |
| 10                                                                         | Call for application for Advanced STMS Final<br><b>Simulation D</b> | dshe.gov.bd                              | w <sub></sub> | 09/22/2023 | Not Accepting Applications at the<br>moment            | Closed for<br>applications |
| Previous<br>$\overline{2}$<br><b>Next</b><br>Showing 1 to 10 of 14 entries |                                                                     |                                          |               |            |                                                        |                            |

Figure 1.0.5: Figure of Apply Page

#### ননন্ের Apply হপইজটট হেখা যান্ে।

োটন্ন নিক করুন।

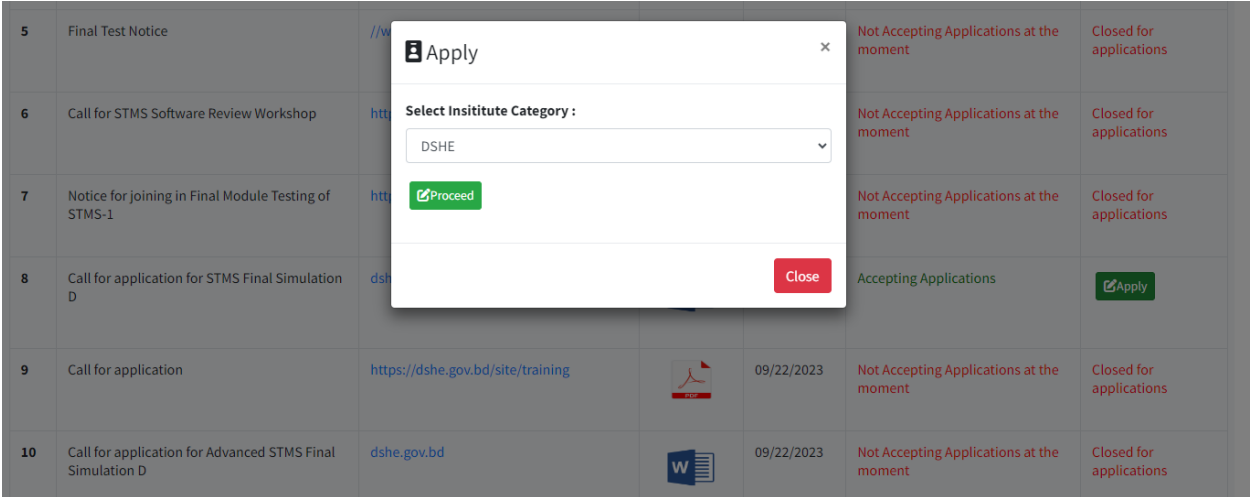

Figure 1.0.6: Figure of Institute Category Page

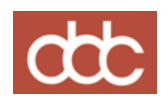

Select Institute Category নসন্লক্ট করুন। এখান্ন DSHE, Madrasa এেং Technical কোন্টগনর টাইপ ইন্সটটটটউট নসন্লক্ট করন্ে হন্ে।

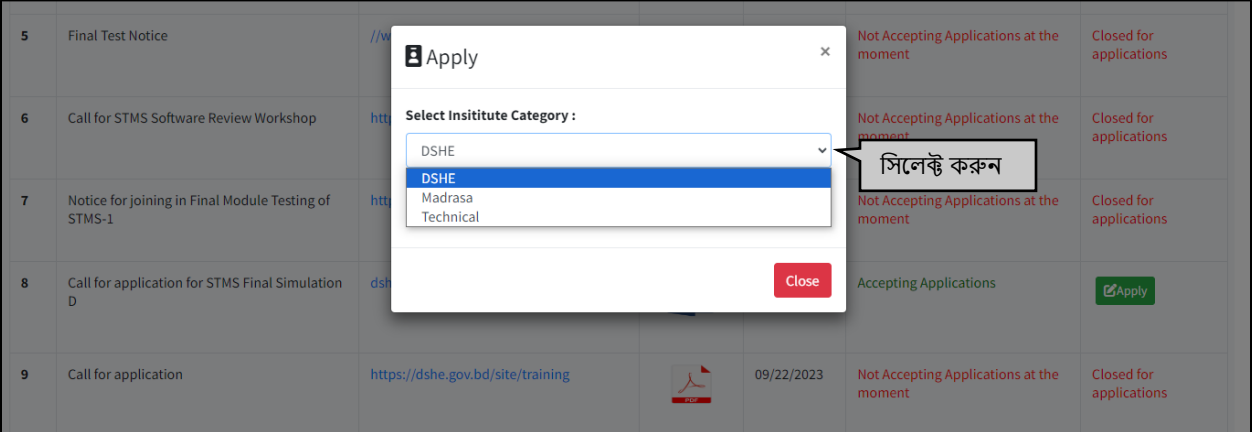

Figure 1.0.7: Figure of Institute Category Selection Page

#### <span id="page-7-0"></span>1.1 DSHE

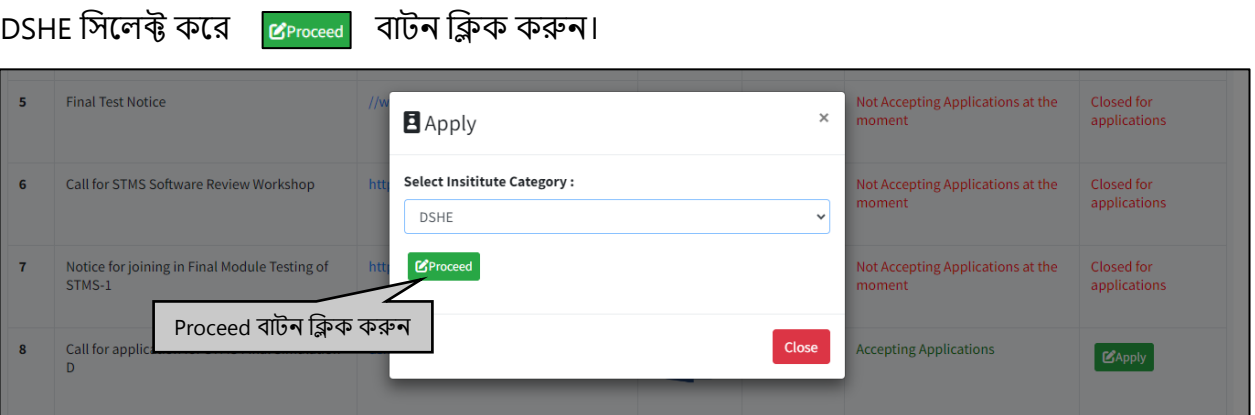

Figure 1.1.1: Figure of DSHE Page

ননন্ের হপইজটট হেখন্ে পান্েন।

হেইননন্ের PDS ID টাইপ করন্ে হন্ে। নপনডএস আইনড অনুযায়ী Date of birth নসন্লক্ট/টাইপ করুন।

submit | বাটনে ক্লিক করুন।

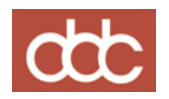

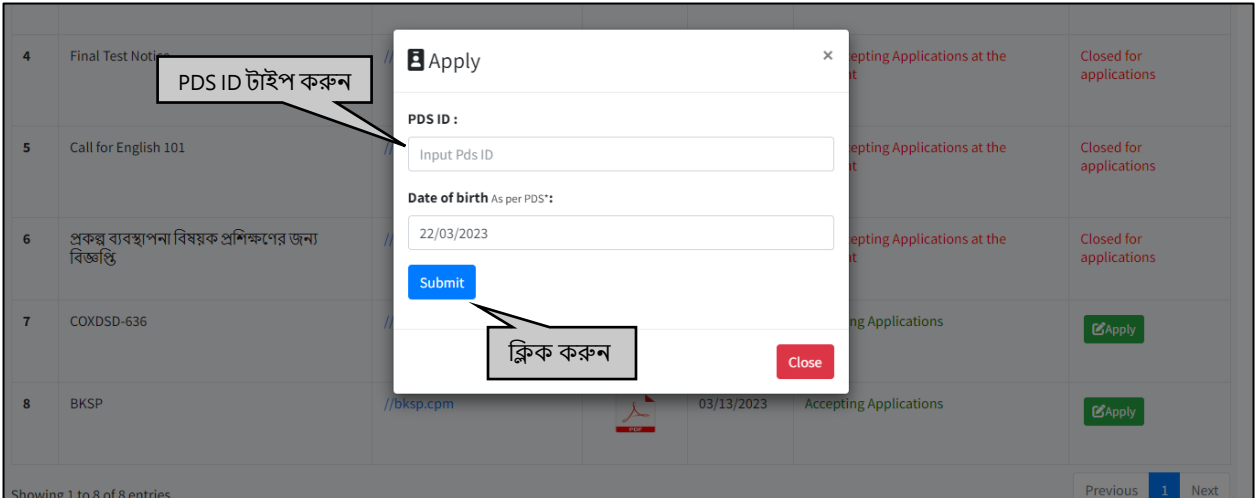

Figure 1.1.2: Figure of Apply Page

নিচের Congratulations! পেইজে চলে যাবে। Proceed বাটনে ক্লিক করুন। বন্ধ করতে চাইলে close োটন নিক করুন।

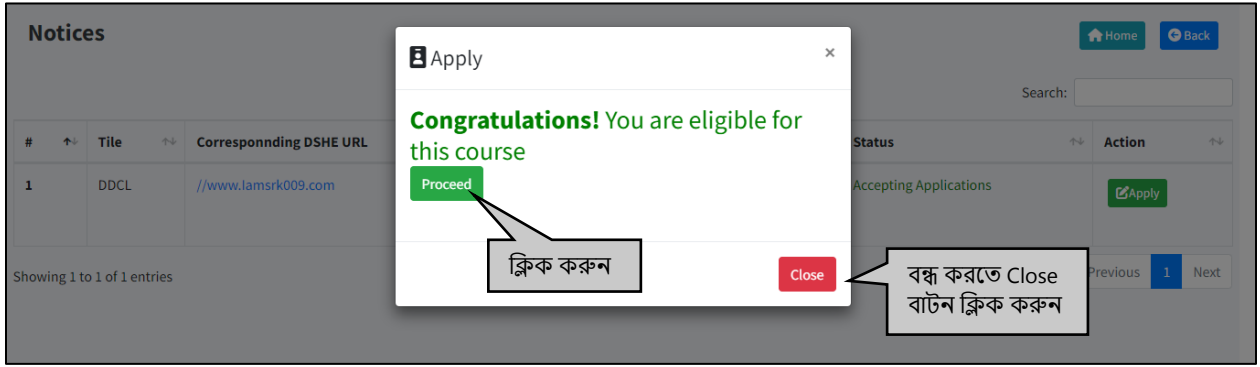

Figure 1.1.3: Figure of Proceed Notification Page

নিচের Application Proceed পেইজে চলে যাবে।

এখানে Applicant Name, Designation ,Institute Name, Subject এবং Subject (NCF) ফিক্সড দেয়া থাকন্ে।

Email এেং Contact Number নফল্ডটট হেয়া থাকন্ে।

Do you belong to any small ethnic group? এ আপ্লিকেন্ট ক্ষুদ্র জাতিগোষ্ঠী হলে Yes/No সিলেক্ট করুন।

Are you a person with special need? এ আপ্লিকেন্ট বিশেষ চাহিদা সম্পন্ন ব্যক্তি হলে Yes/No সিলেক্ট করন্ে হন্ে।

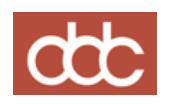

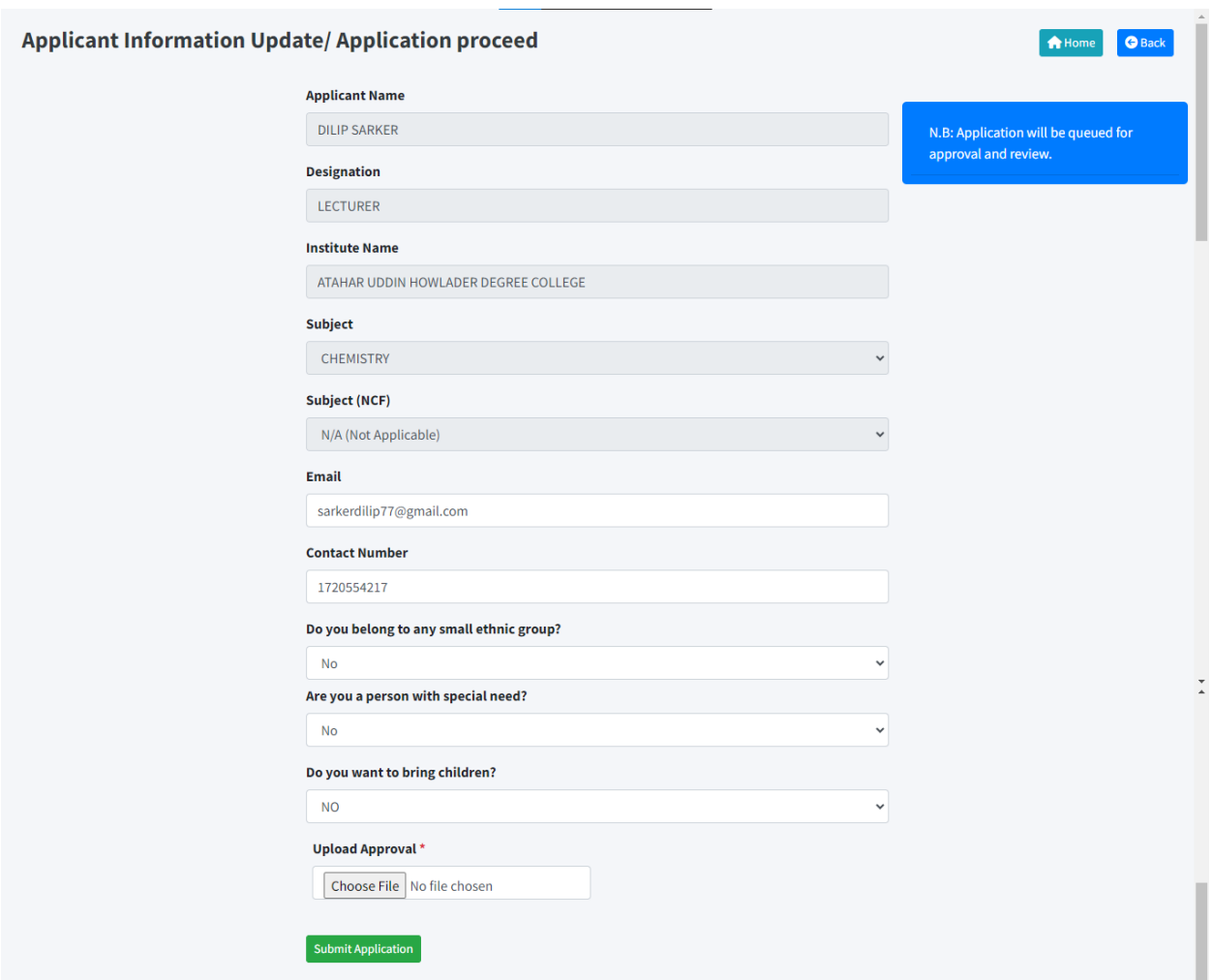

Figure 1.1.4: Figure of Application Proceed Page

Do you want to bring children? এ আপ্লিকেন্ট যদি ট্রেনিং এ সন্তান কে নিয়ে আসতে চান তাহলে Yes/No নসন্লক্ট করন্ে হন্ে। Yes নসন্লক্ট করন্ল ননন্ের হপইজটট হেখন্ে পান্েন। **How many children do you**  want to bring এ আপ্লিকেন্ট ট্রেনিং যে কয়জন সন্তান কে নিয়ে আসতে চান তা সিলেক্ট করতে হবে।

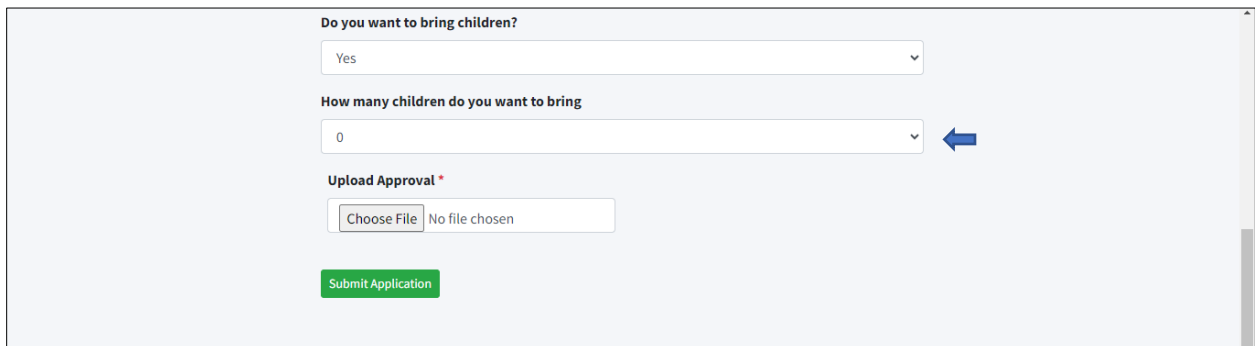

Figure 1.1.5: Figure of Bringing Children Page

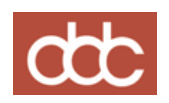

Upload Approval এ রেড \* দেখা যাবে। এখানে Applicant এর প্রতিষ্ঠান প্রধানের অনুমতি পত্র অবশ্যই Choose File এ নগন্য় Choose করন্ে হন্ে।

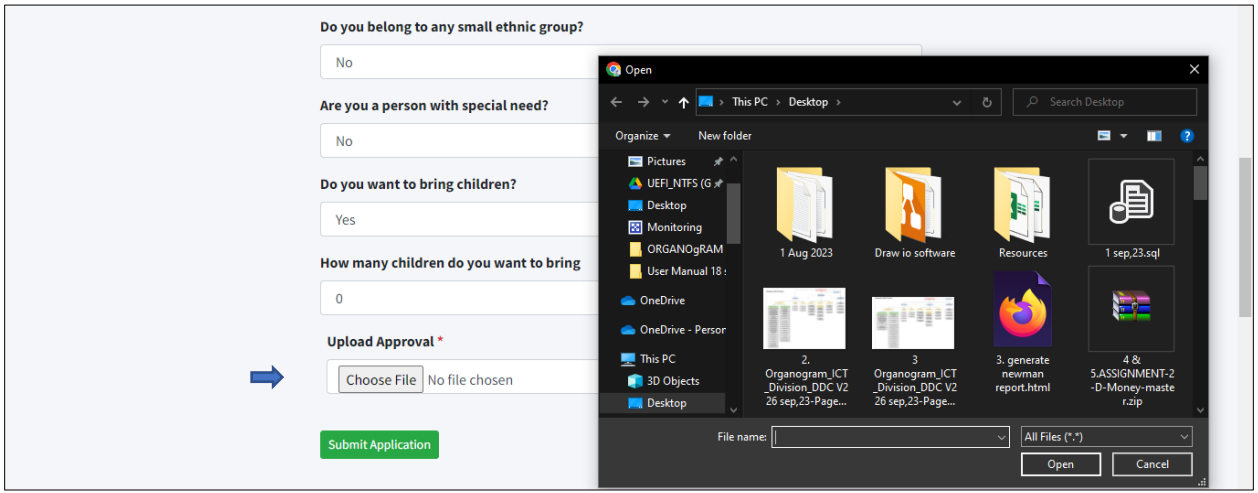

Figure 1.1.6: Figure of Upload Approval Page

submit Application বাটন ক্লিক করলে Applicant Information Update হয়ে যাবে।

Email এবং Contact Number পরিবর্তন করতে চাইলে Upload NID তে রেড \* দেখা যাবে। তখন Upload Id হে অেশেই Choose File এ নগন্য় আইনড Choose করন্ে হন্ে।

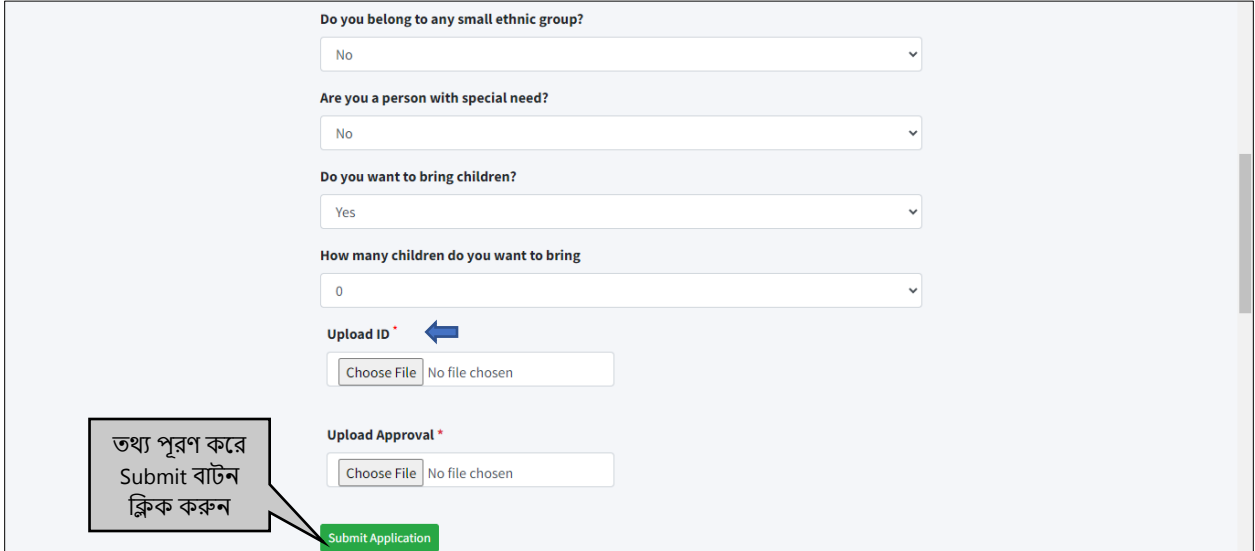

Figure 1.1.7: Red Alert for Upload ID

submit Application বাটন ক্লিক করলে Applicant Information সাবমিট হয়ে যাবে।

ননন্ের Submitted হনাটটনফন্কশন হপইজটট হেখা যান্ে।

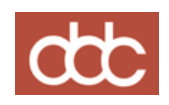

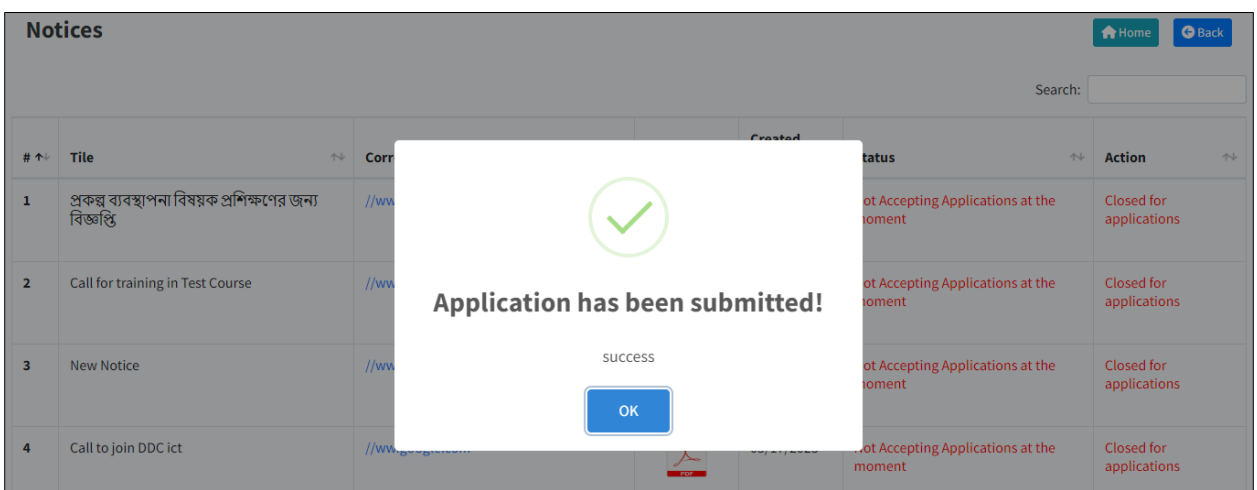

Figure 1.1.8: Figure of Submitted Notification

**A Home** অথবা <mark>ও Back বাটন ক্লিক করলে হোম পেইজে চলে যাবে।</mark>

পূর্বে ব্যাবহার করা PDS ID টাইপ করে sabmit | বাটন ক্লিক করলে নিচের Disregarded নোটিফিকেশন হপইজটট হেখন্ে পান্েন।

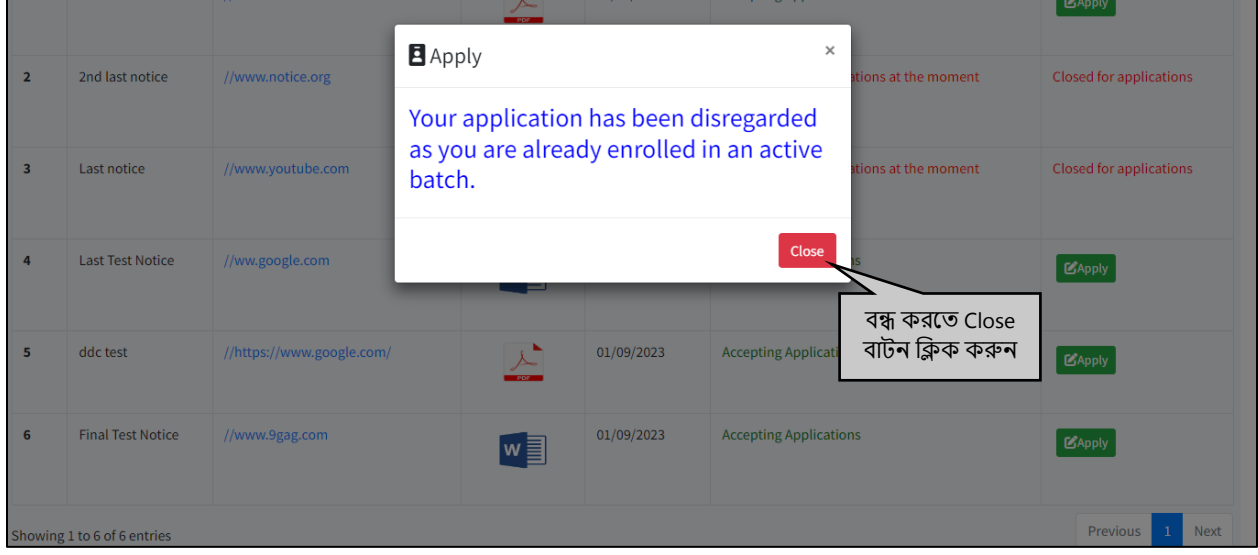

Figure 1.1.9: Disregarded Notification Page

Invalid PDS ID টাইপ করে <mark>Submit বাটন ক্লিক করলে নিচের Invalid নোটিফিকেশন পেইজটি দেখতে</mark> পান্েন।

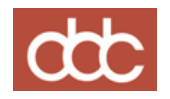

|                                                                 |                          |                                              |                        |            | ×                             |                      | <b>Gubba</b>                   |
|-----------------------------------------------------------------|--------------------------|----------------------------------------------|------------------------|------------|-------------------------------|----------------------|--------------------------------|
| $\overline{2}$                                                  | 2nd last notice          | <b>E</b> Apply<br>রেজিস্ট্রেশন<br>করার জন্যে | Your Pds id is inavlid |            |                               | stions at the moment | Closed for applications        |
| $\overline{\mathbf{3}}$                                         | Last notice              | Register for<br>PDS ID বাটনে<br>ক্লিক করুন   | Register for PDS ID    |            |                               | itions at the moment | <b>Closed for applications</b> |
|                                                                 | <b>Last Test Notice</b>  | //ww.google.com                              | '' ⊟l                  |            | Close                         |                      | CApply                         |
| 5                                                               | ddc test                 | //https://www.google.com/                    | 上<br><b>PDF</b>        | 01/09/2023 | <b>Accepting Applications</b> |                      | <b>B</b> Apply                 |
| 6                                                               | <b>Final Test Notice</b> | //www.9gag.com                               | M§                     | 01/09/2023 | <b>Accepting Applications</b> |                      | $\Box$ Apply                   |
| $\mathbf{1}$<br>Next<br>Previous<br>Showing 1 to 6 of 6 entries |                          |                                              |                        |            |                               |                      |                                |

Figure 1.1.10: Invalid Notification Page

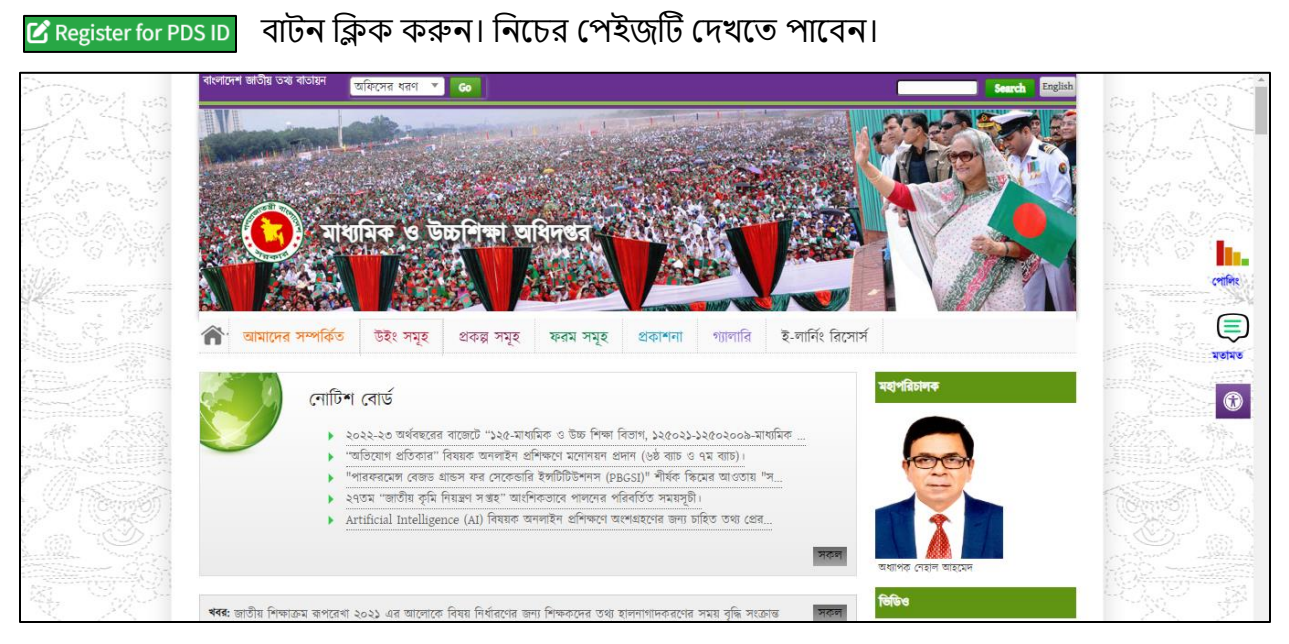

Figure 1.1.11:Registration Page

এই হপইন্জ নগন্য় PDS ID হরক্তজন্েশন করা যান্ে।

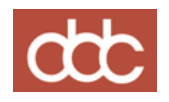

# <span id="page-13-0"></span>1.2 Madrasa

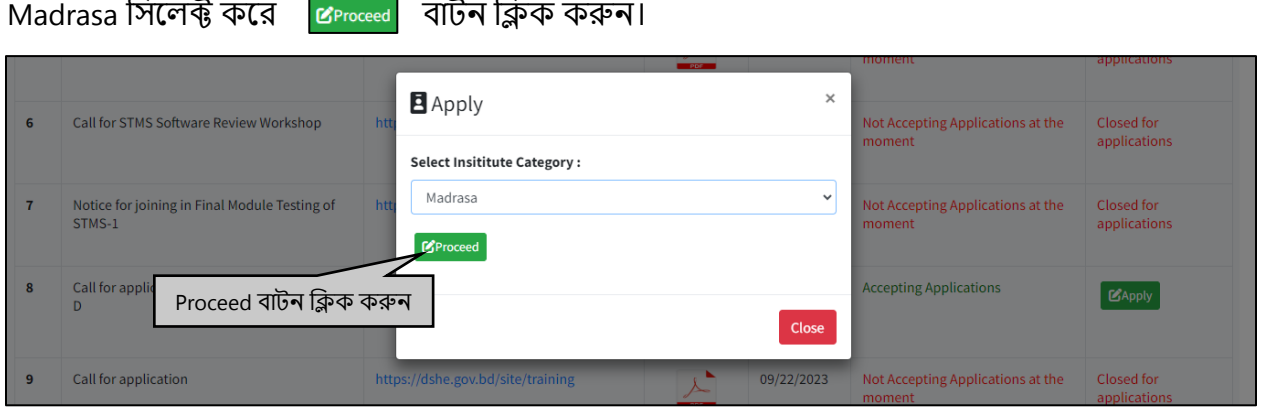

Figure 1.2.1: Figure of Madrasa Selection Page

#### ননন্ের হপইজটট হেখন্ে পান্েন।

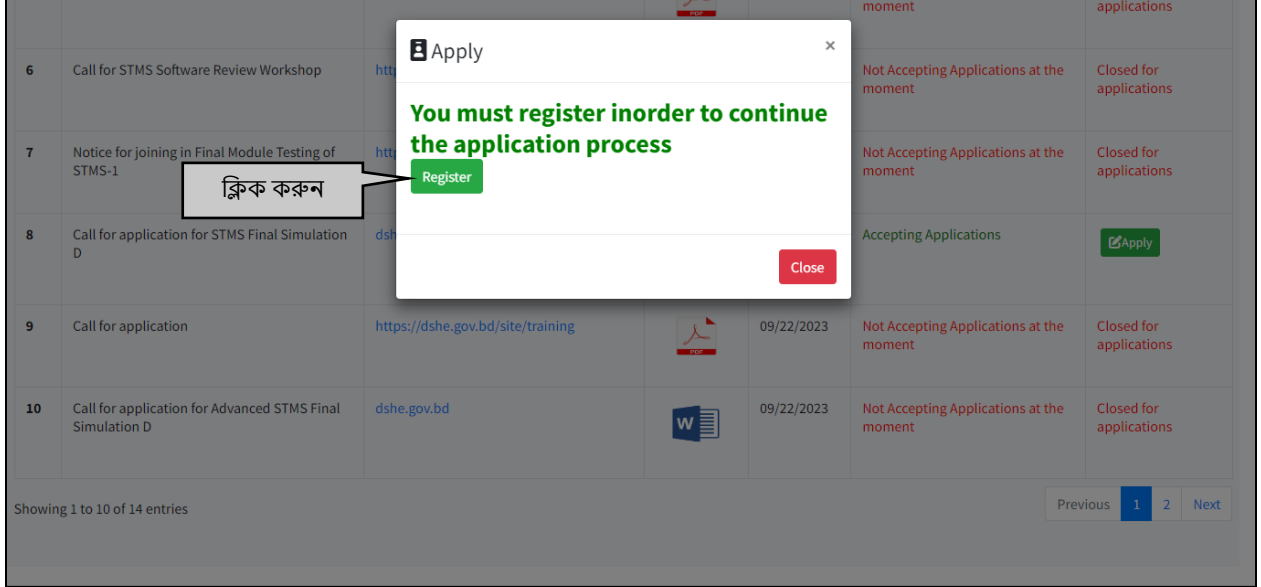

Figure 1.2.2: Figure of Madrasa Registration Page

 $\boldsymbol{\beta}$  Register বাটন ক্লিক করুন। নিচের পেইজটি দেখতে পাবেন।

এখানে সকল তথ্য পূরণ করে <mark>submit Application</mark> বাটন ক্লিক করলে Applicant Information সাবমিট হয়ে যান্ে।

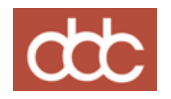

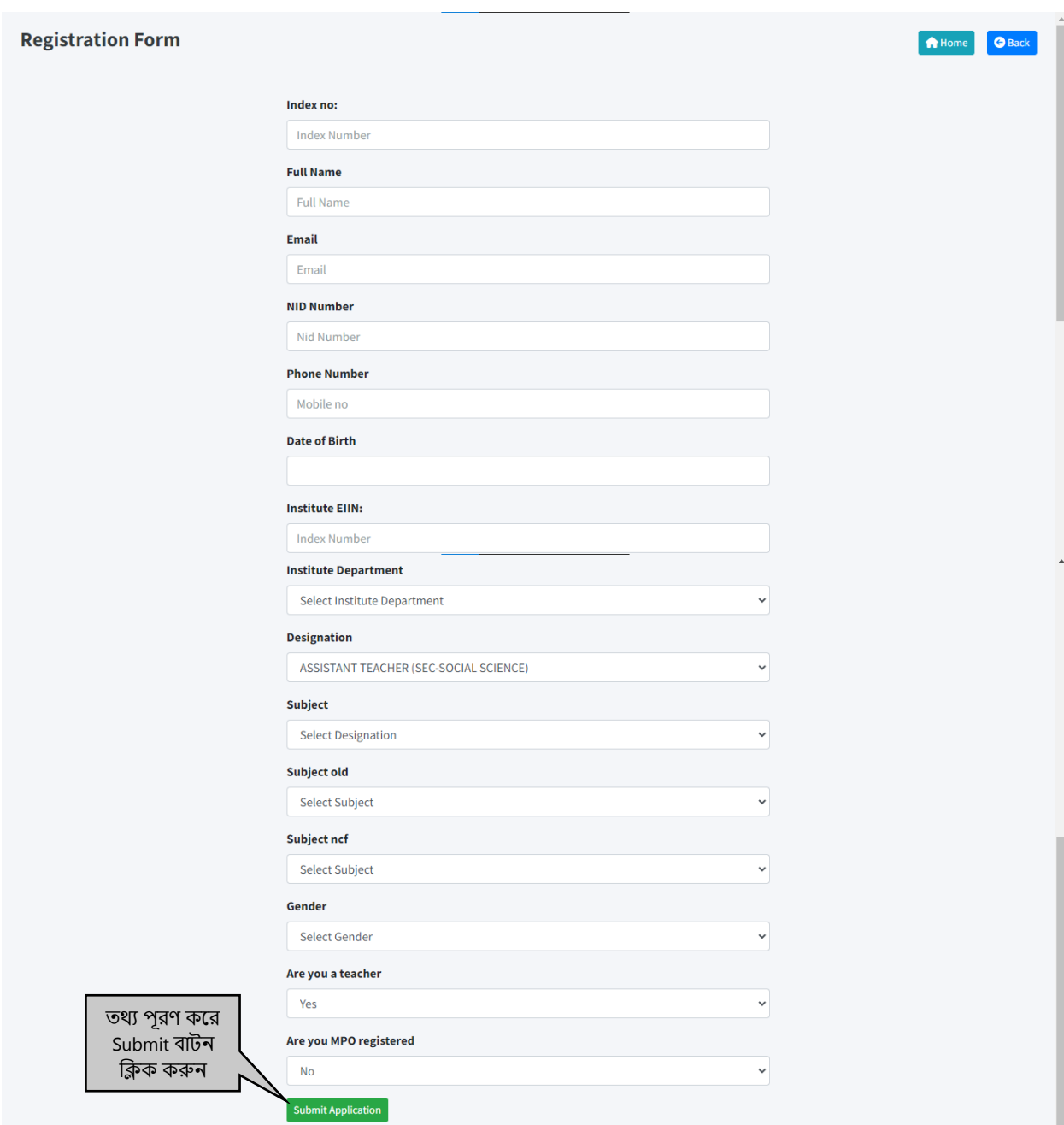

Figure 1.3.3: Figure of Technical Registration Form

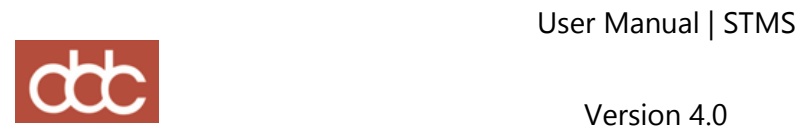

#### <span id="page-15-0"></span>1.3 Technical

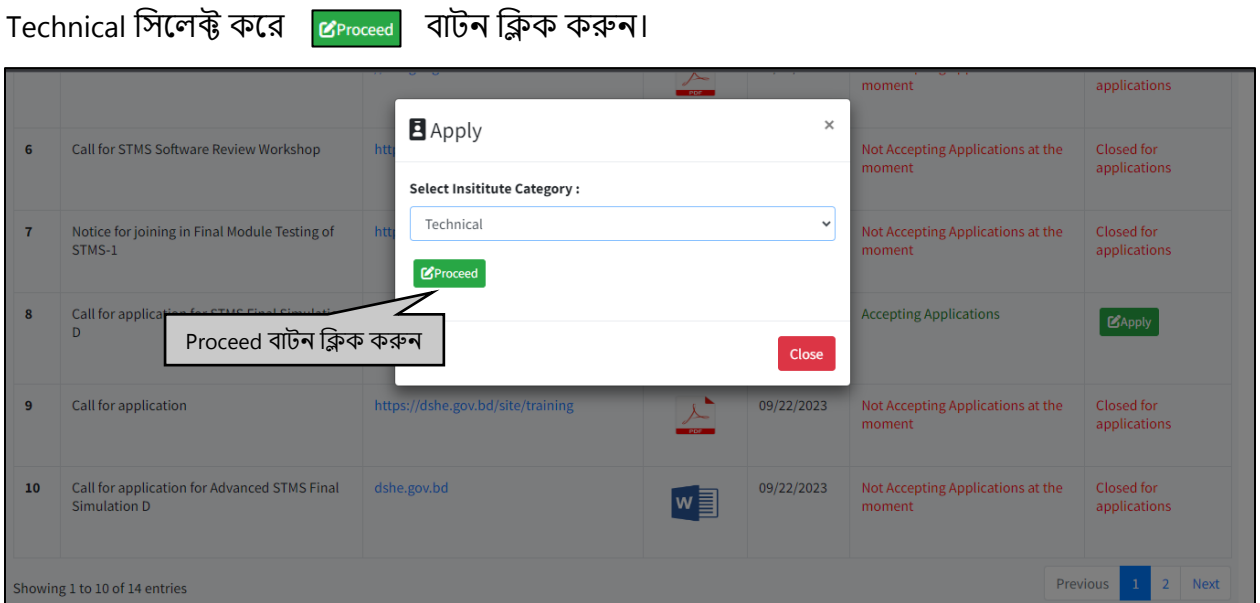

#### Figure 1.3.1: Figure of Technical Selection Page

### ননন্ের হপইজটট হেখন্ে পান্েন।

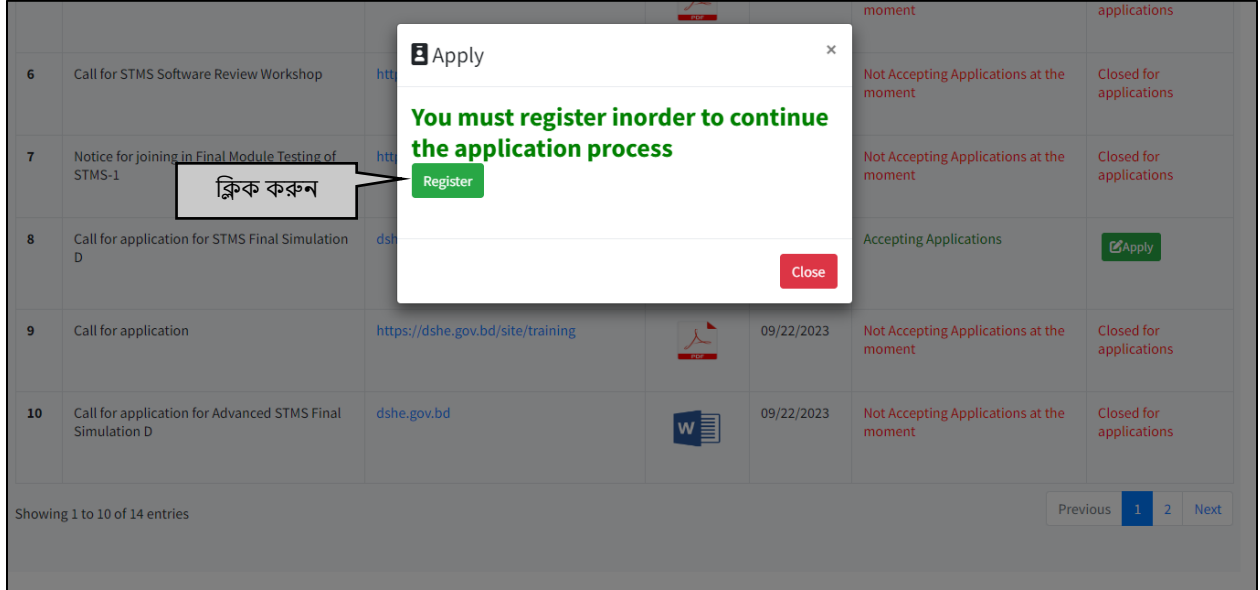

Figure 1.3.2: Figure of Technical Registration Page

 $\boldsymbol{\beta}$  Register বাটন ক্লিক করুন। নিচের পেইজটি দেখতে পাবেন।

এখানে সকল তথ্য পূরণ করে <mark>Submit Application</mark> বাটন ক্লিক করলে Applicant Information সাবমিট হয়ে যান্ে।

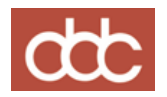

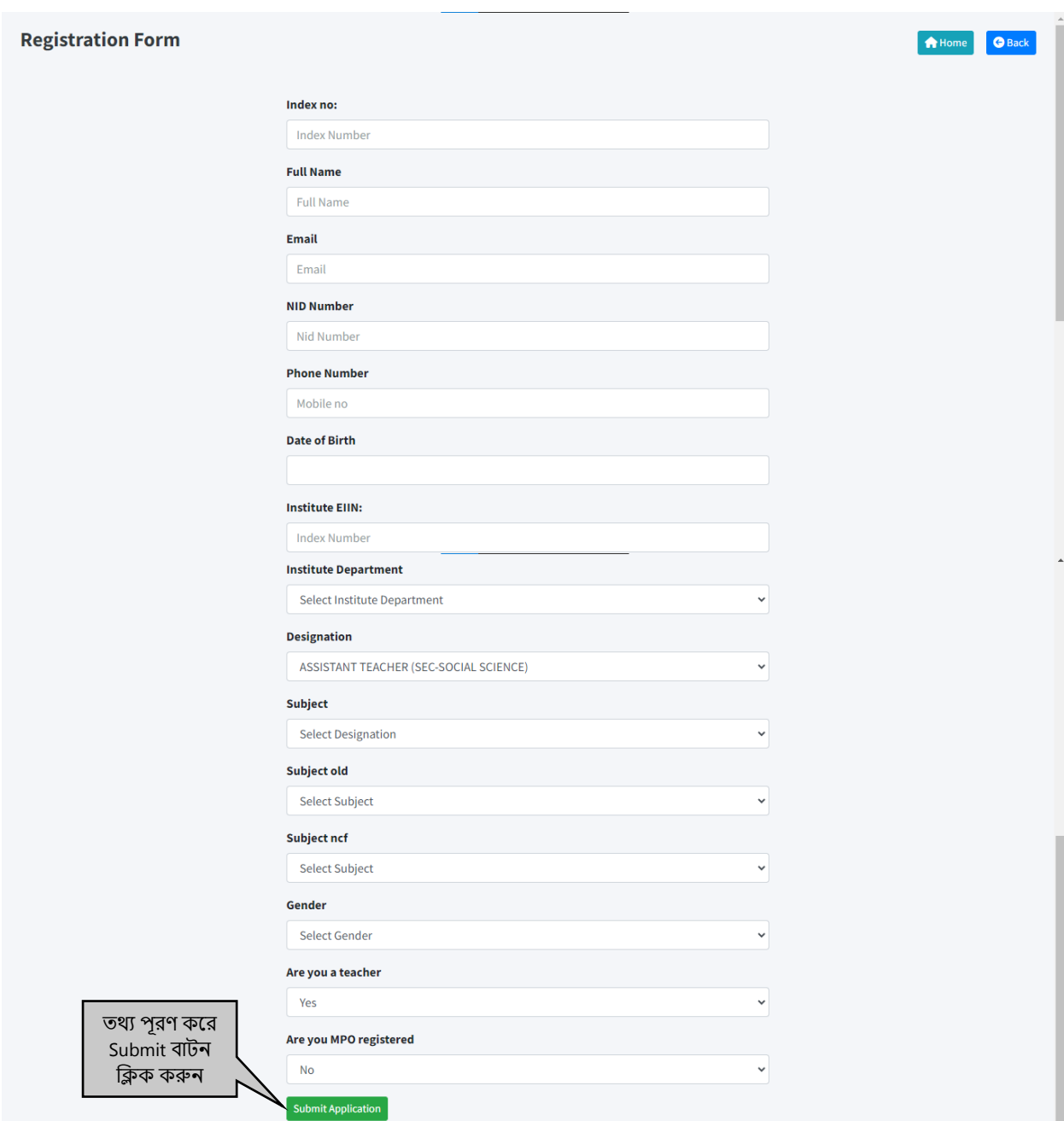

Figure 1.3.3: Figure of Technical Registration Form

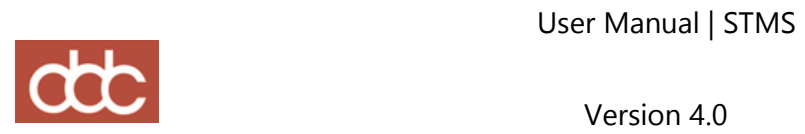